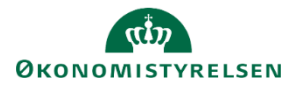

# **Vejledning: Tillægsbevilling i Statens Budgetsystems bevillingsmodul**

Dette er er en vejledning til indtastning af tillægsbevillinger (TB) i inputskemaet **Tillægsbevilling** i Statens Budgetsystems (SBS) bevillingsmodul.

Indtastning af en bevilling starter med, at du opretter en **Transaktion.** Transaktionen er din egen kategorisering af bevillingerne på de opgaveområder, som I synes, er relevante. Efter transaktionen er oprettet, indtaster du tillægsbevillinger under fanen **Tillægsbevilling** med angivelse af den transaktion, som bevillingen tilhører. I sidste fane taster du **Interne statslige overførsler** (ISO) også med angivelse af en transaktion.

Du kan anvende samme transaktion til flere bevillingslinjer, hvis du f.eks. har forskellige standardkonti tilknyttet. Vær opmærksom på, at du kun kan oprette én bevillingslinje med samme kombination af transaktion, hoved-/underkonto og standardkonto.

Indtastningerne i inputskemaet kan du efterfølgende se i rapporten **TB-specifikation**. Desuden kan du afstemme indtastning af interne statslige overførsler i rapporterne **Interne statslige overførsler. Afstemningsrapport, Overførsler mellem hovedkonti og ministerområder. Afstemningsrapport** og **Obligatoriske (transaktions)felter**.

## **Opret transaktion**

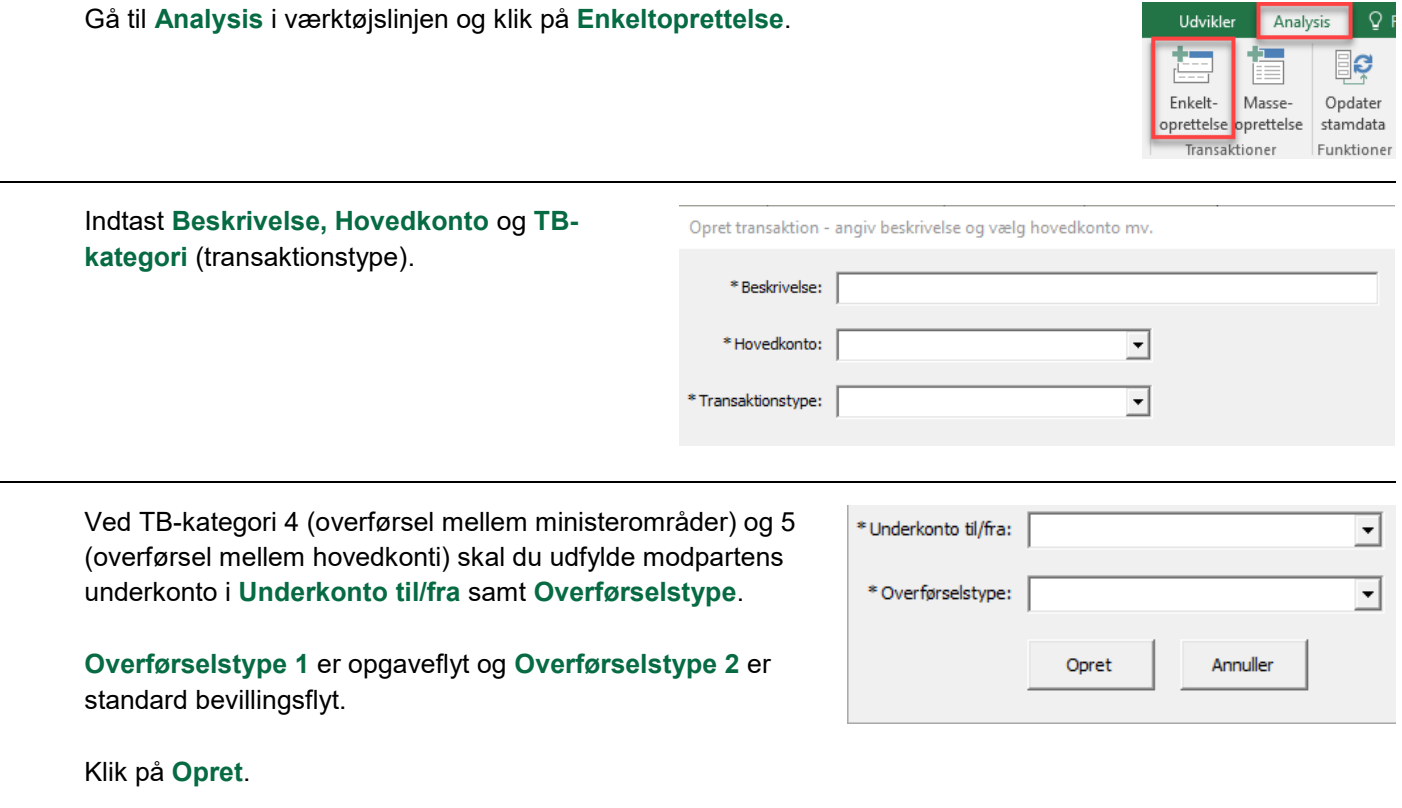

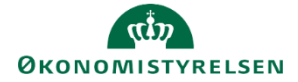

Klik på **Gem data** under **Analysis** i værktøjslinjen.

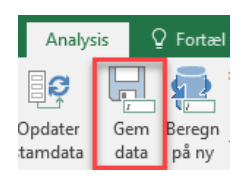

I fanen **Transaktioner** kan du se alle oprettede transaktioner sorteret efter hovedkonto, og herefter sorteret efter transaktionsnummer.

Du kan redigere transaktionens **Beskrivelse**, **TB-kategori, Underkonto (Fra/Til)** og **Overførselstype.**  Bemærk, at kolonnen **Sorteringslogik** ingen funktion har i dette skema.

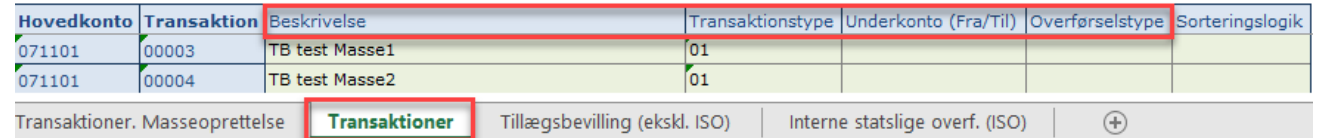

Hvis transaktionen allerede er oprettet og beskrivelsen ændres, kan ændringerne først ses i fanerne til indtastning af tillægsbevillinger, når du klikker på **Opdater stamdata** under **Analysis**.

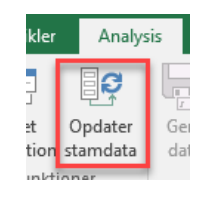

## **Tilføj tillægsbevilling**

Tilføj en bevilling til en transaktion fra fanen **Tillægsbevilling (ekskl. ISO)**. Denne oprettes under de eksisterende linjer i de grønne felter.

Udfyld **Hovedkonto, Transaktion, Underkonto, Std.kto.** (Standard konto) og **F-år**. Beskrivelsesfelter (uden overskrift) skal ikke udfyldes, da de autogenereres, når der gemmes. Angiv beløb i millioner kr. med én decimal.

Du kan angive en **Kommentar** i kolonnen yderst til højre. Kommentaren kan ses af alle, som er involveret i finanslovsprocessen (FL), dog kun i SBS.

Som det fremgår af navnet, skal der ikke indtastes interne statslige overførsler her, men i næste fane.

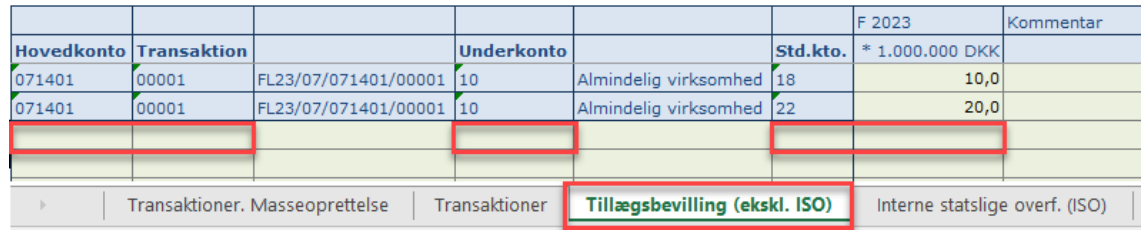

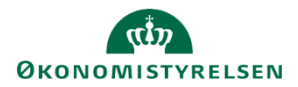

#### **Tilføj Intern statslig overførsel**

Du kan tilføje en **intern statslig overførsel** til en transaktion i fanen **Interne statslige overf. (ISO).** Denne oprettes under de eksisterende linjer i de grønne felter.

Udfyld **Hovedkonto, Transaktion, Underkonto** (egen konto), **Underkonto (Fra/Til)** (modpartens konto), **Std.kto.** (Standard konto) og **F-år**. Beskrivelsesfelter (uden overskrift) skal ikke udfyldes, da de autogenereres, når der gemmes. Angiv beløb i millioner kr. med én decimal.

Inputskemaet er begrænset til de gyldige standardkonti for interne overførsler, dvs. standardkonto 12 *Internt statsligt salg af varer og tjenester,* 17 *Internt statsligt køb af varer og tjenester*, 33 *Interne statslige overførselsindtægter* og 43 *Interne statslige overførselsudgifter*.

Du kan angive en **Kommentar** i kolonnen yderst til højre. Kommentaren kan ses af alle, som er involveret i finanslovsprocessen (FL), dog kun i SBS.

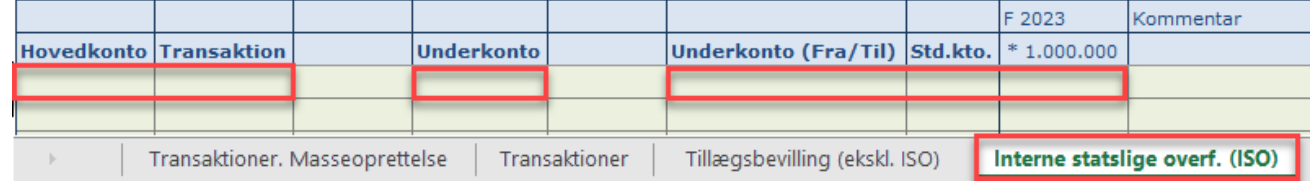

### **Rediger eller slet tillægsbevilling/intern statslig overførsel**

Har du behov for at redigere beløbet på en eksisterende tillægsbevilling, kan du blot ændre i beløbene i de grønne celler. På samme måde kan kommentaren ændres.

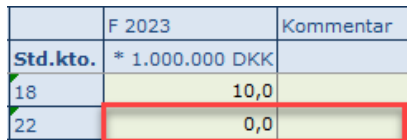

Har du behov for at redigere i hovedkonto, transaktion, underkonto eller standardkonto, kan dette ikke ændres, når først en bevilling eller statslig overførsel er gemt.

Har du behov for at ændre i disse informationer, skal du i stedet efterlade alle talfelter og kommentarfeltet tomt, gemme ændringerne, og oprette en ny række med de ønskede informationer.

Hvis der er behov for at slette, gøres det på samme måde. Hvor der tidligere har været indtastet tal, vil der stå **0,0,** som svarer til et tomt felt, hvilket ikke overføres Statens Bevillingslove (SBL).